Ver1.0

 $\overline{a}$ 

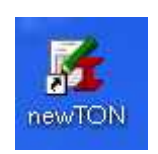

# \*\*\*\*\*\*\*\*\*\*\*\*\*\*\*\*\*\*\*\*\*\*

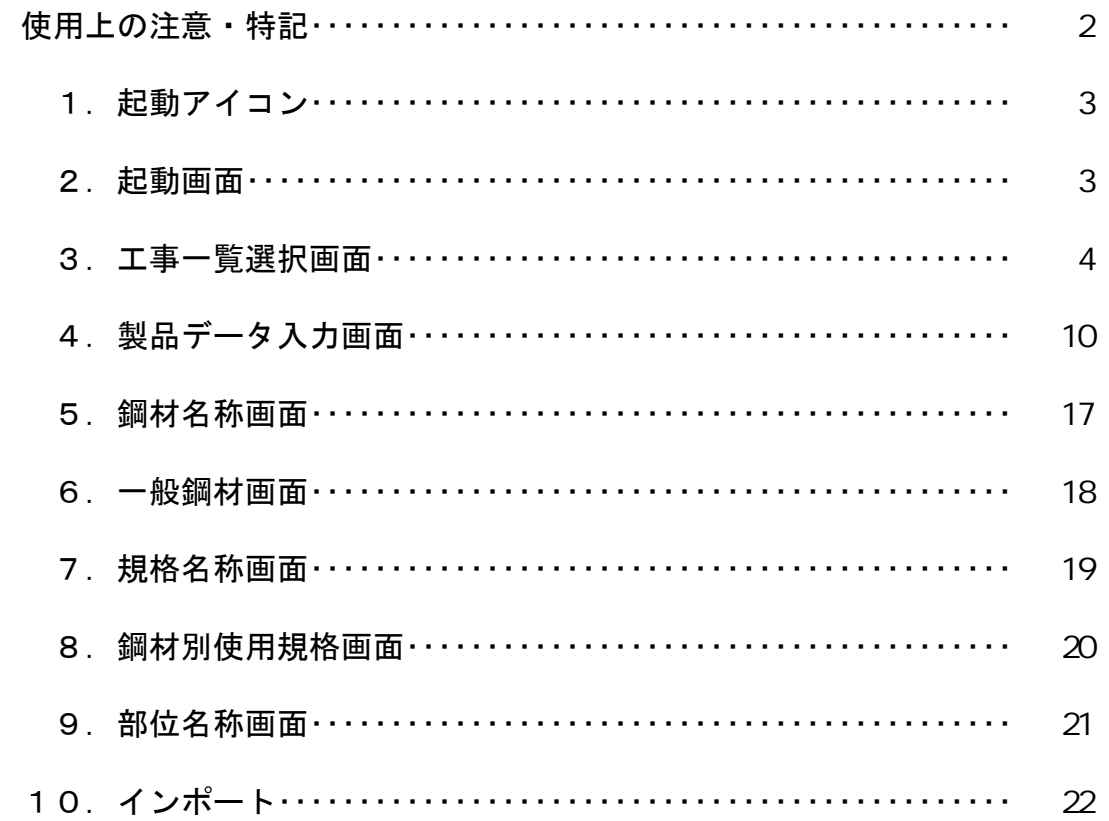

## 使用上の注意

対象とするOSは Microsoft 社製 Windows XP、Windows 2000、Windows Vista とします。

但し、メモリについては WindowsXP を使用時には 512 MBYTE 以上

Windows Vista を使用時には 1GBYTE 以上として下さい。

パソコンの解像度を 1024×768 以上として下さい。

## 1. 起動アイコン

newTONのアイコンをマウスクリックします。

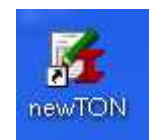

## 2.起動画面

アイコンをマウスクリックすると、下記の起動画面を表示し、メインメニュー画面のみが 画面上に残ります。

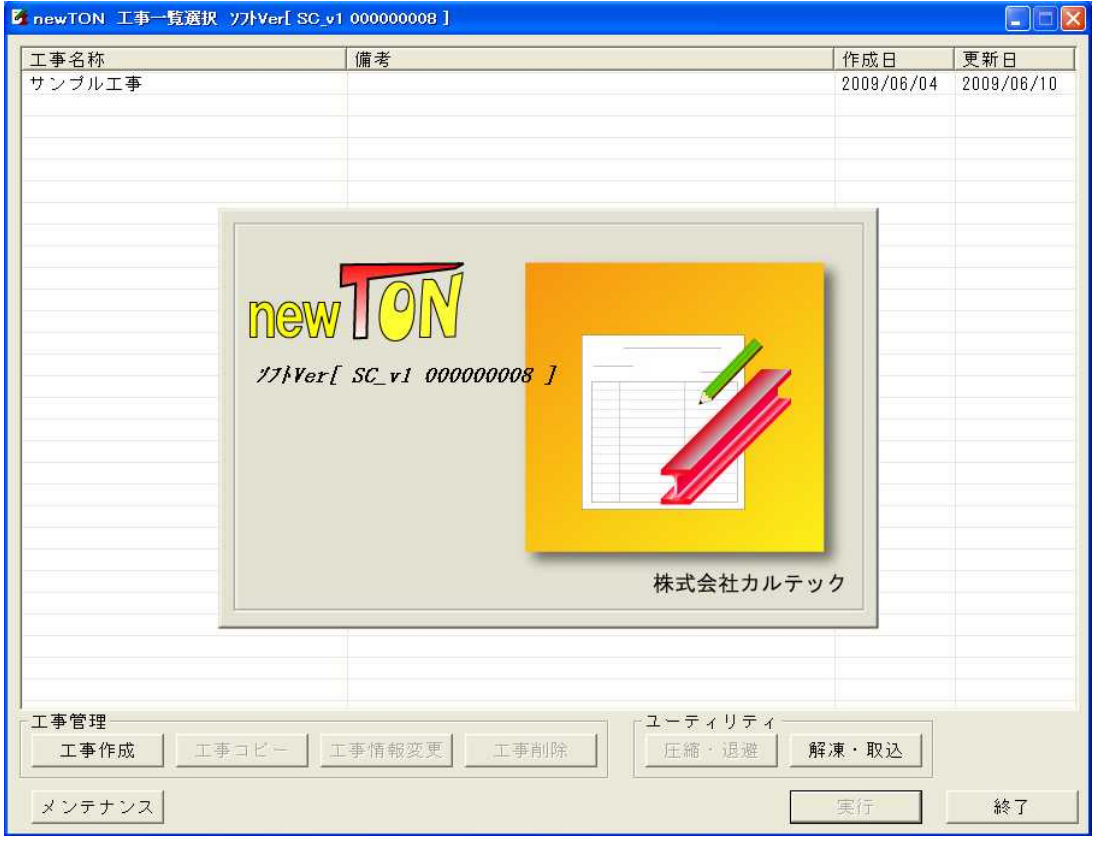

## 3.工事一覧選択画面

工事一覧選択画面を以下の様に表示します。

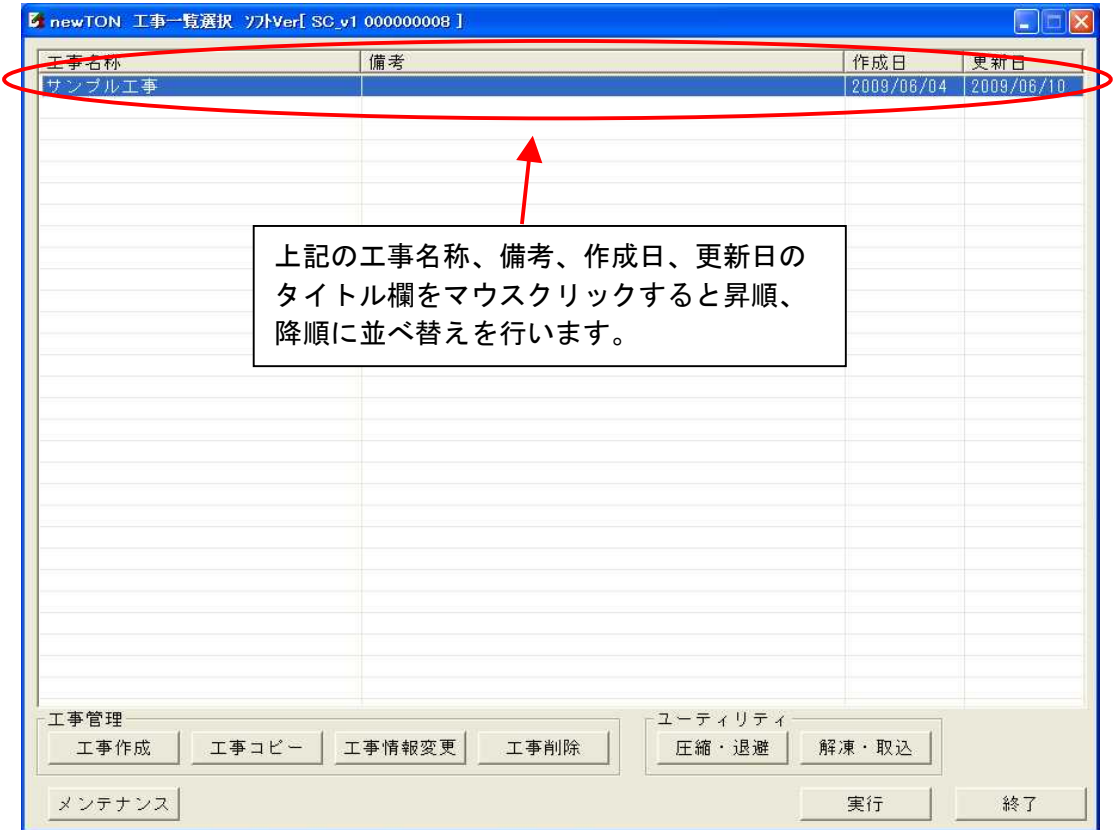

### ①.工事作成ボタン

工事作成 ボタンを押すと新規工事を入力する事ができます。

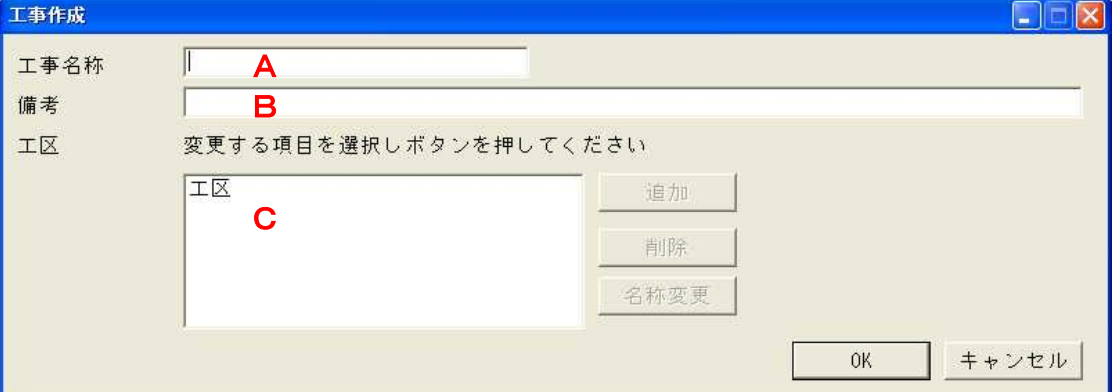

### A.工事名称

 工事名称を半角30文字以内で入力して下さい。 工事名称は先頭、または末尾のスペース(全角、半角とも)は許しません。

#### B.備考

備考を半角80文字以内で入力して下さい。

### C.工区

 工区を半角30文字以内で入力して下さい。 追加 ボタンを押すと選択中の工区内へ新しい工区を追加します。 削除 ボタンを押すと選択中の工区を削除します。 名称変更 ボタンを押すと選択工区の名称を変更します。 情報を入力後、 $\overline{X}$  ボタンを押すと製品データ入力画面を表示します。

キャンセル ボタンを押すと工事一覧選択画面に戻ります。

#### . 工事コピーボタン

既存工事をコピーして新規工事を作成したい時には 工事コピー ボタンを押して下さい。 このボタンを押すと下記の画面を表示しますから、新しい工事名称を半角30文字 以内で入力して下さい。

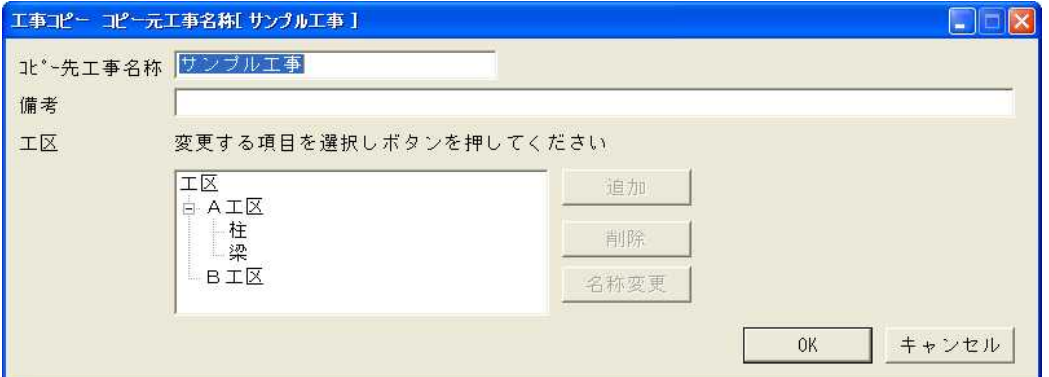

工事名称を入力後、OK ボタンを押すと製品データ入力画面を表示します。

その時、入力した工事名称が、既に存在している時には下記のエラーメッセージを 表示します。

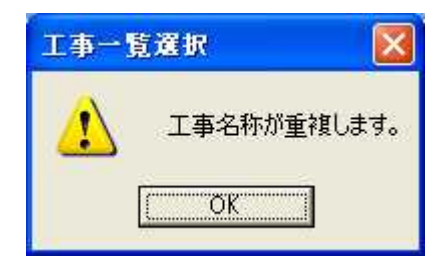

OK ボタンで再度の入力に戻ります。

#### ③.工事情報変更ボタン

情報変更したい工事を一覧よりマウス選択して  $\overline{\overline{\mathbb{L}^2\mathbb{R}^2\mathbb{R}^2}}$ ボタンを押して下さい。

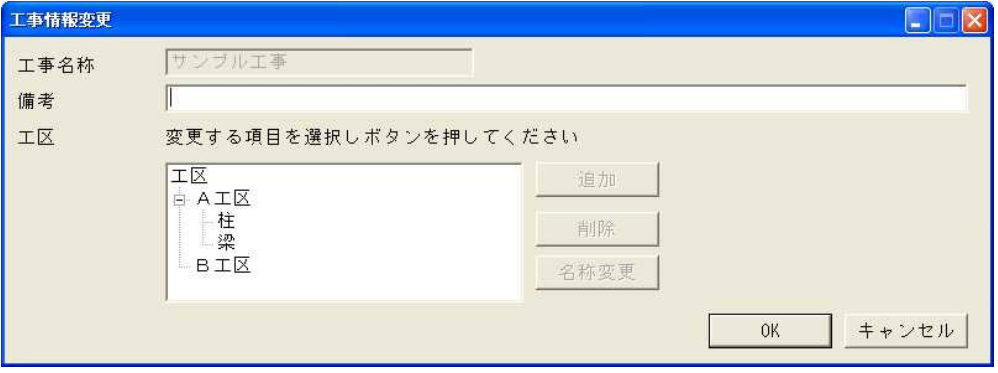

 $\boxed{\text{OK}}$ ボタンで情報を変更し工事一覧選択画面に戻ります。 キャンセル ボタンで情報を変更せずに工事一覧選択画面に戻ります。

### ④.工事削除ボタン

削除したい工事を一覧よりマウス選択して エ事削除 ボタンを押して下さい。 工事削除 ボタンを押すと削除を確認する下記のメッセージを表示します。

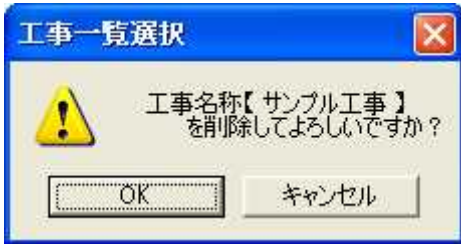

 $\boxed{\rm O~K}$ ボタンで対象データを削除してエ事一覧選択画面に戻ります。 |<br>|キャンセル ボタンで対象データを削除せずに<u>工事一覧選択画面</u>に戻ります。

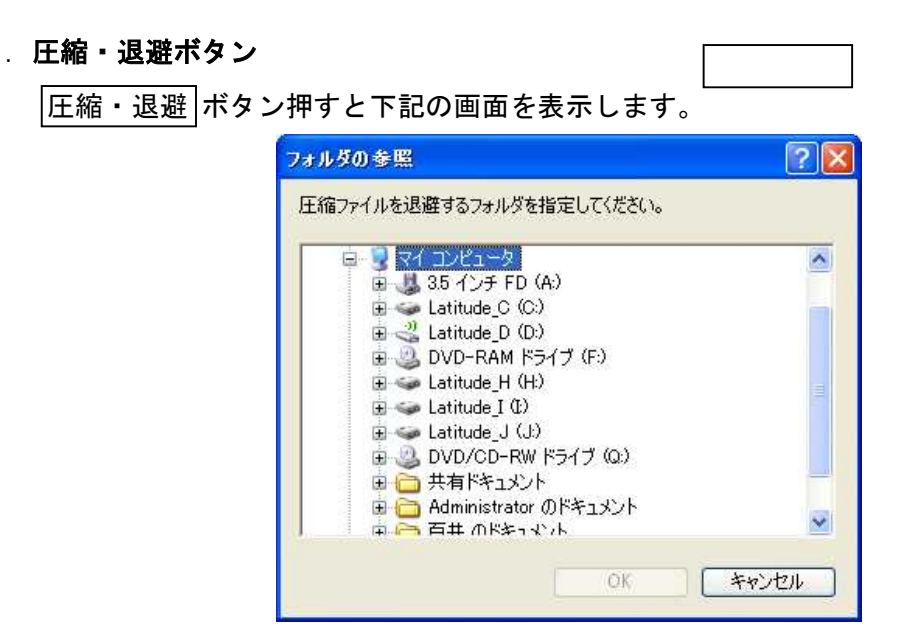

退避するフォルダを指定して下さい。

OK ボタンを押すと選択した工事データを圧縮·退避した後、エ事一覧選択画面に 戻ります。

圧縮ファイルの名称は SC\_工事名称.lzh となります。

キャンセル ボタンを押すと、エ事一覧選択画面に戻ります。

**解凍・取込ボタン** 

解凍・取込 ボタンを押すと下記の画面を表示します。

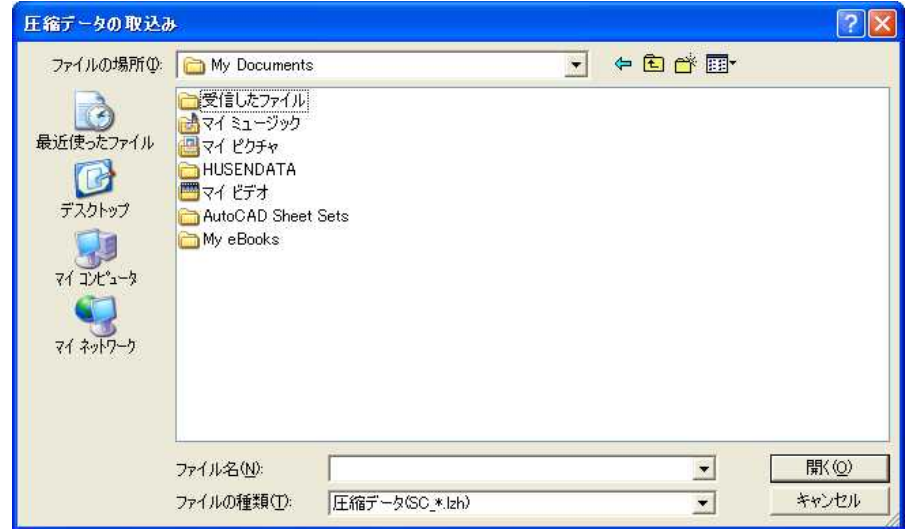

取込・圧縮退避したファイルを格納したフォルダを指定して下さい。 圧縮・退避したファイルをマウス選択して下さい。 │開く│ボタンを押すと、圧縮・退避したファイルよりデータの解凍・取込を行い、 取込が完了すると、工事一覧選択画面に戻ります。 キャンセル ボタンを押すと、工事一覧選択画面に戻ります。

⑦.メンテナンスボタン

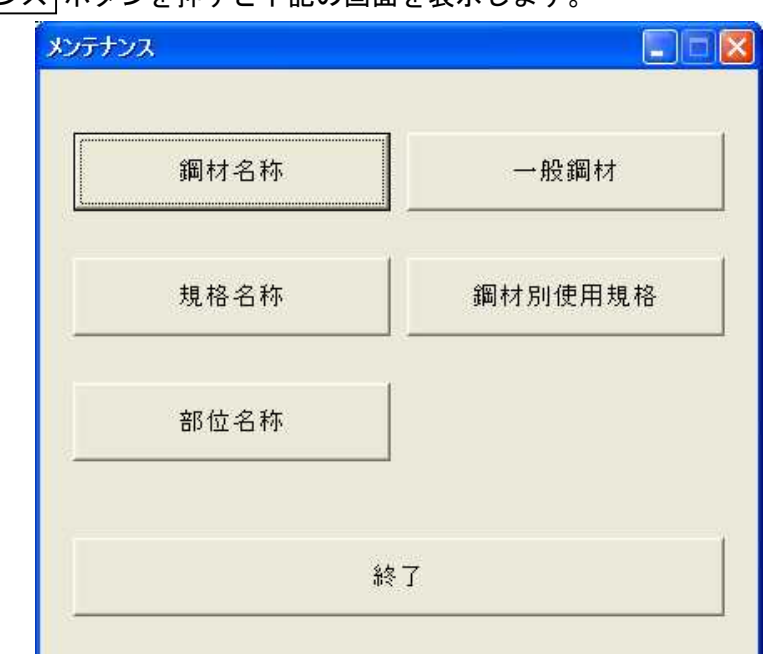

メンテナンス ボタンを押すと下記の画面を表示します。

メンテナンス(5章、6章、7章、8章、9章を参照して下さい。) 鋼材名称・・・・・各種鋼材の名称を追加、変更、削除ができます。 一般鋼材・・・・・各種鋼材のサイズを追加、変更、削除ができます。 規格名称・・・・・各種規格の名称を追加、変更、削除ができます。 鋼材別使用規格・・鋼材別に使用する規格を設定できます。 部位名称・・・・・部位名称の追加、変更、削除ができます。

**. 実行ボタン** 

工事一覧よりマウス選択して、 実行 ボタンを押すと既存工事を編集する事ができます。 天行 ボタンを押すと製品データ入力画面を表示します。

また、工事を選択後、マウスダブルクリックで 実行 ボタンと同じ動作を行います。 複数の工区を登録しておくと下記の選択画面を表示します。

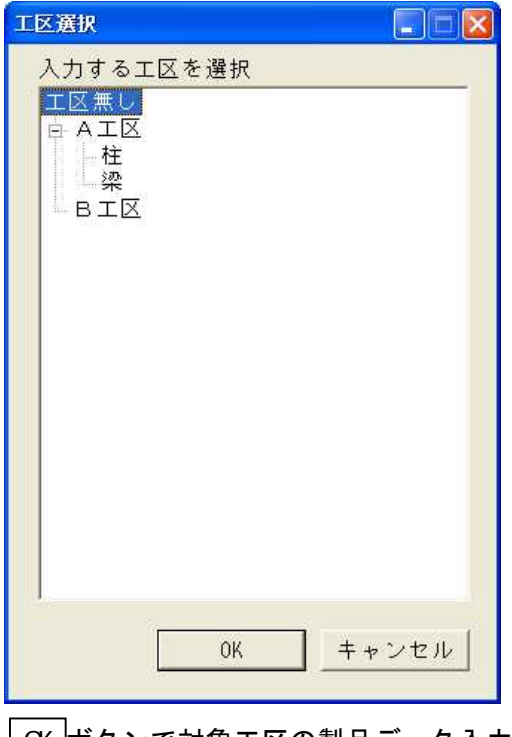

OK ボタンで対象工区の製品データ入力画面を表示します。 キャンセル ボタンで工事一覧選択画面に戻ります。

**. 終了ボタン** 

本システムを終了する場合は ※了 ボタンを押して下さい。

## 4.製品データ入力画面

工事一覧選択画面より工事を選択すると下記の製品データ入力画面を表示します。

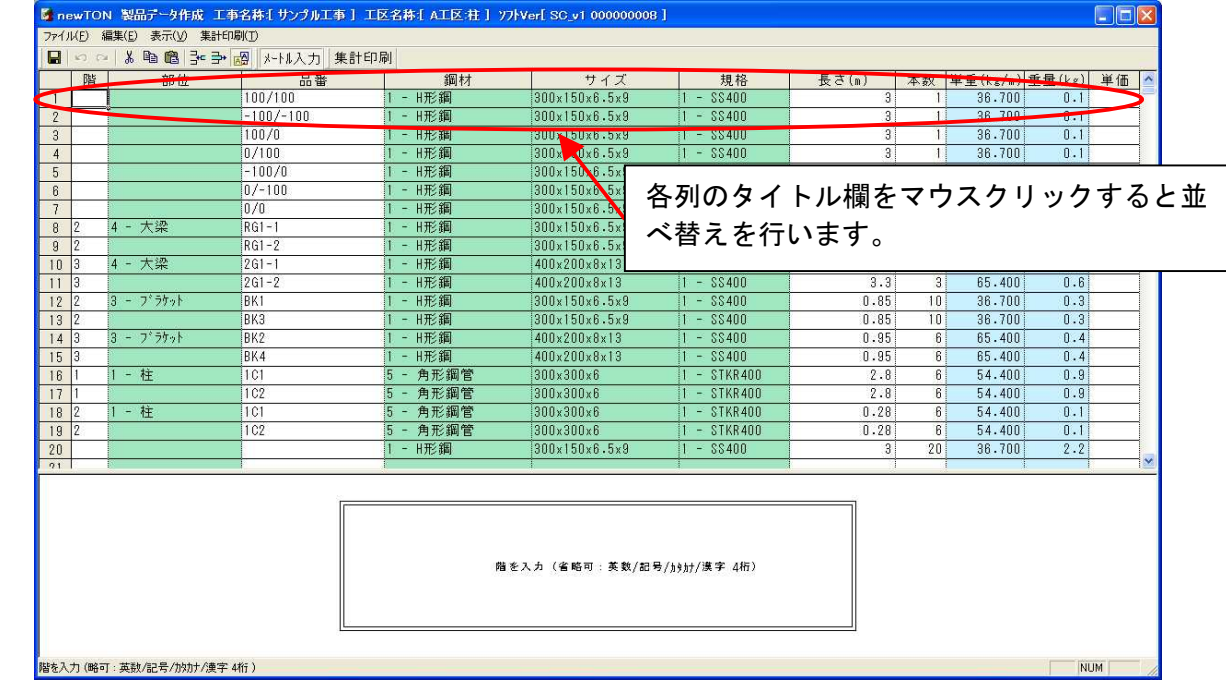

### **P. 階**

階を半角4文字以内で入力して下さい。

#### ②.部位

部位をメニューより選択して下さい。

#### ③.品番

品番を半角18文字以内で入力して下さい。 但し、全角文字、半角英数、半角カタカナ、半角スペース、 半角記号 (. + - # \$ % \* : ; = ? ' / & ( ) \_) →、←、↑、↓のみ入力可とし、末尾の半角スペースは入力不可とします。

#### ④.鋼材

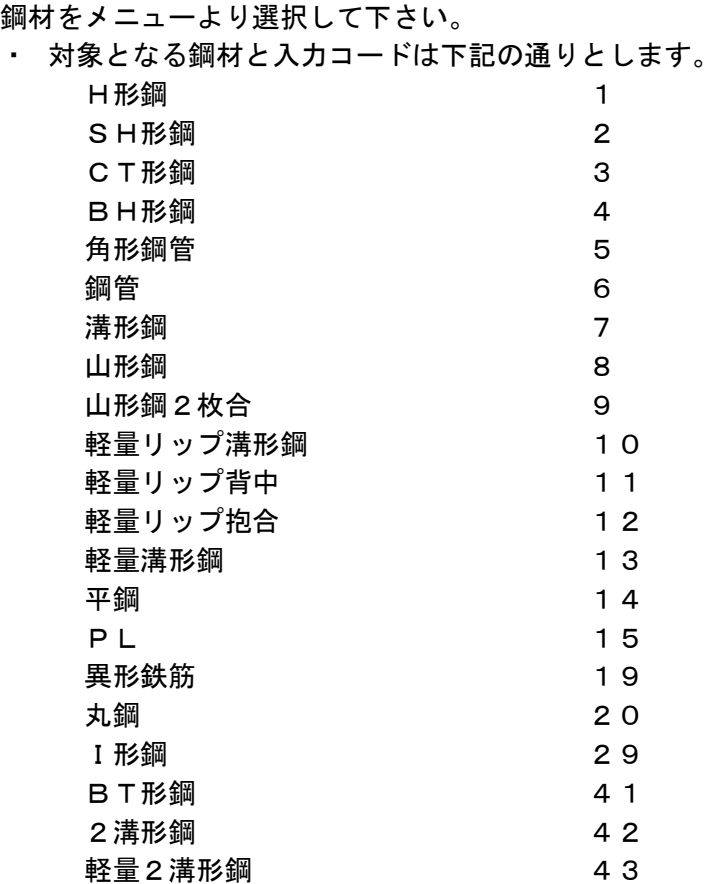

#### ⑤.サイズ

サイズをメニューより選択して下さい。

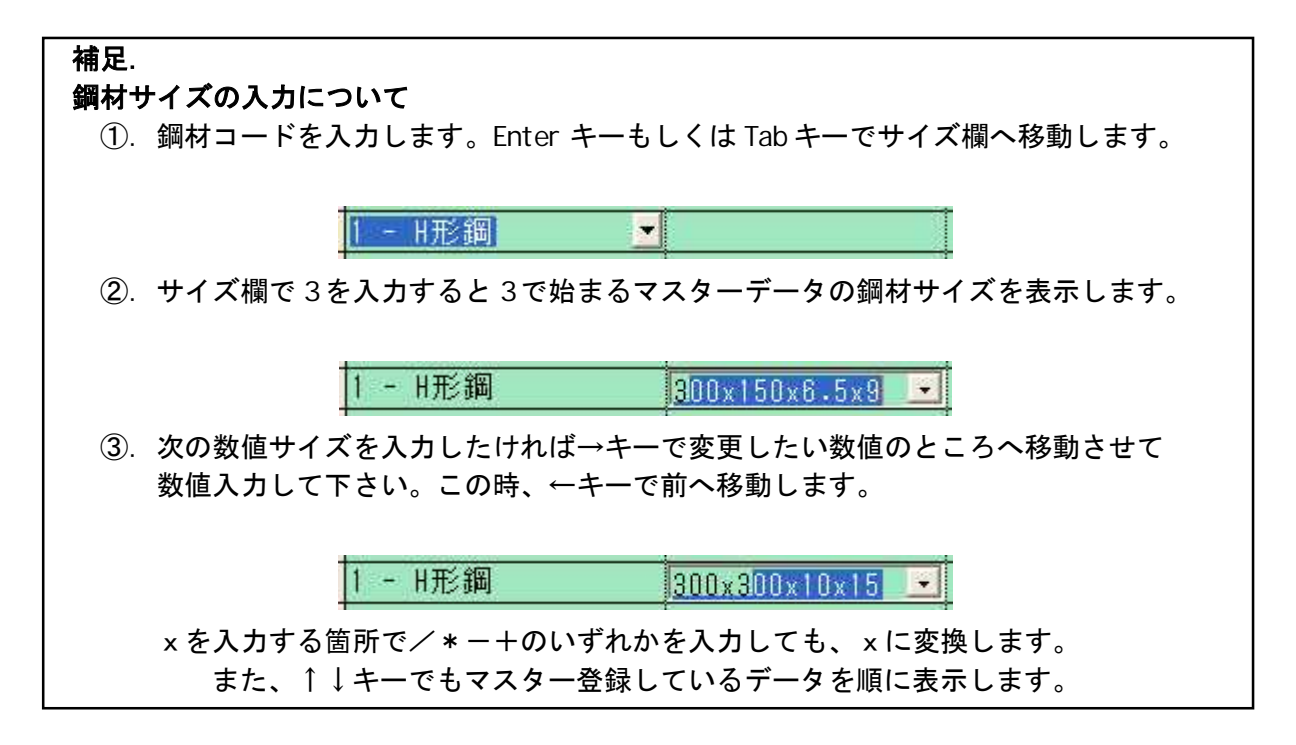

### ⑥.規格

規格をメニューより選択して下さい。

#### ⑦.長さ

長さを半角10文字以内で入力して下さい。 入力できる長さは 50~24000 の範囲内とします。 PL入力時は"高さx幅"のサイズを入力します。

#### ⑧.本数

本数を半角4文字以内で入力して下さい。 入力できる本数は 1~9999 の範囲内とします。

#### ⑨.単価

単価を半角4文字以内で入力して下さい。 入力できる単価は 1~9999 の範囲内とします。

⑩.ファイルメニュー

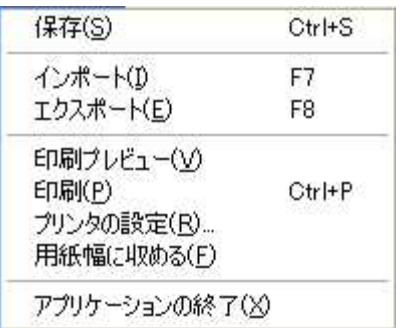

#### 保存

入力データを保存します。

インポート

尺取虫データ、CSVデータから製品データを取込ます。 CSVデータ取込は10.インポートを参照して下さい。

エクスポート

製品データをCSV出力します。

#### 印刷プレビュー

下記の様な製品一覧表の印刷用画面を表示します。

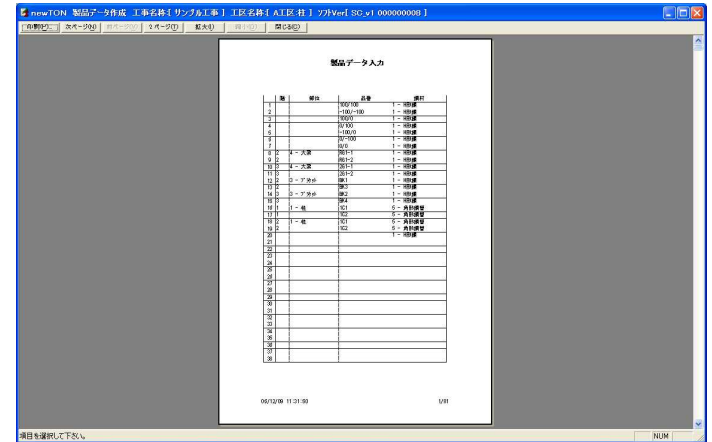

### ⑩.編集メニュー

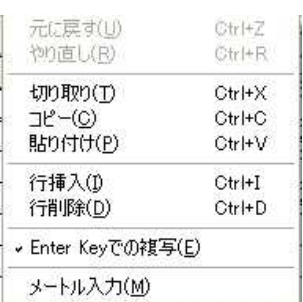

### Enter Key での複写

未入力で Enter を押すと上行の値をコピーします。

#### メートル入力

メートル単位で入力することが出来ます。

### **. 表示メニュー**

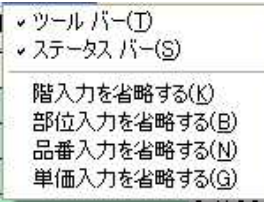

#### 階入力を省略する

階項目を入力不可とし入力を飛ばすことが出来ます。

#### 部位入力を省略する

部位項目を入力不可とし入力を飛ばすことが出来ます。

#### 品番入力を省略する

品番項目を入力不可とし入力を飛ばすことが出来ます。

### 単価入力を省略する

単価項目を入力不可とし入力を飛ばすことが出来ます。

## . 集計印刷ボタン

複数工区を入力していると下記の画面を表示します。 入力中の工区以外に合算する工区があればチェックを付けます。

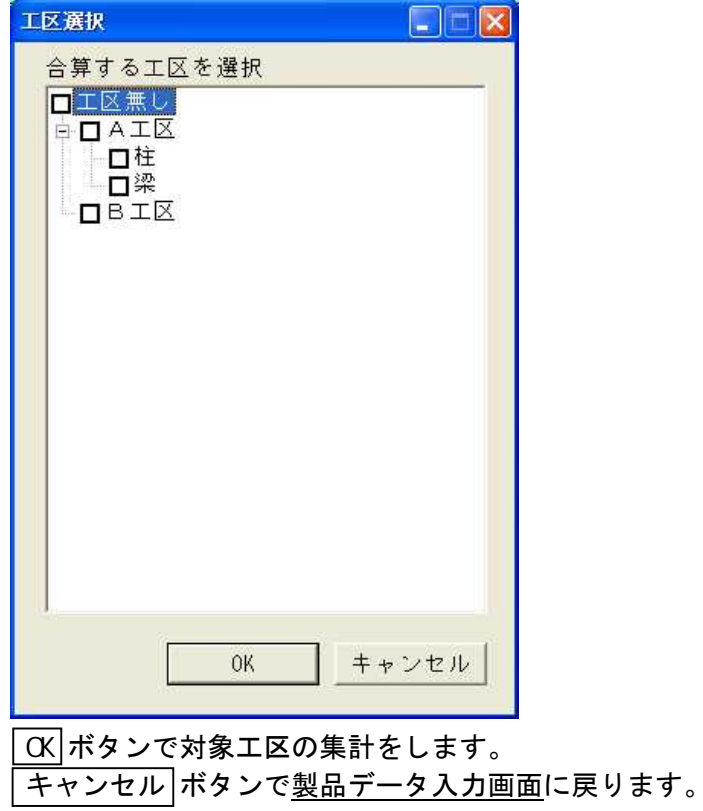

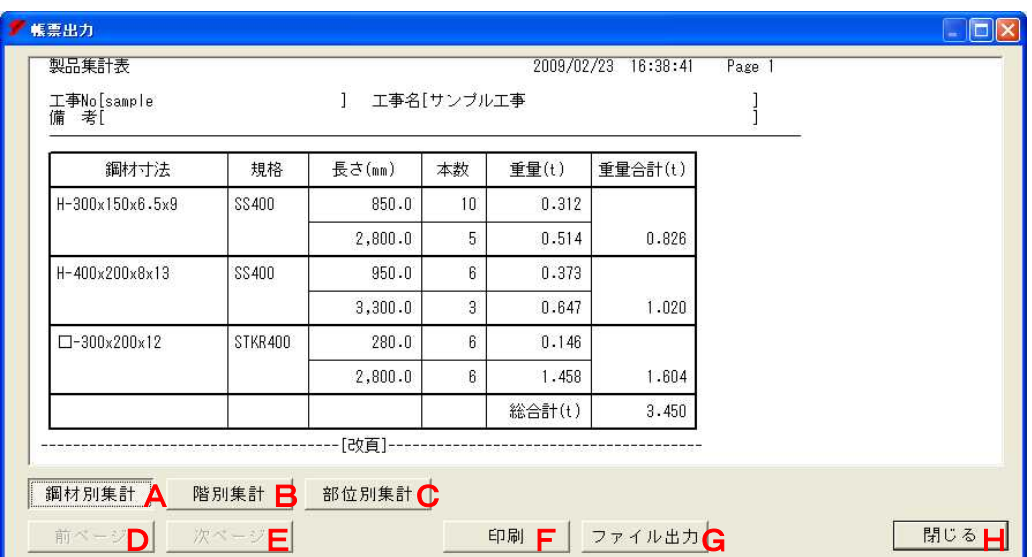

### 集計が終了すると下記の画面を表示します。

### A.鋼材別集計、B.階別集計、C.部位別集計

表示する帳票を切り替えます。

D. 前ページ、E. 次ページ

表示中の帳票のページを切り替えます。

### F.印刷

印刷 ボタンを押すと下記のような印刷画面を表示します。 (詳細は付録.図面印刷用プレビュー画面を参照して下さい。)

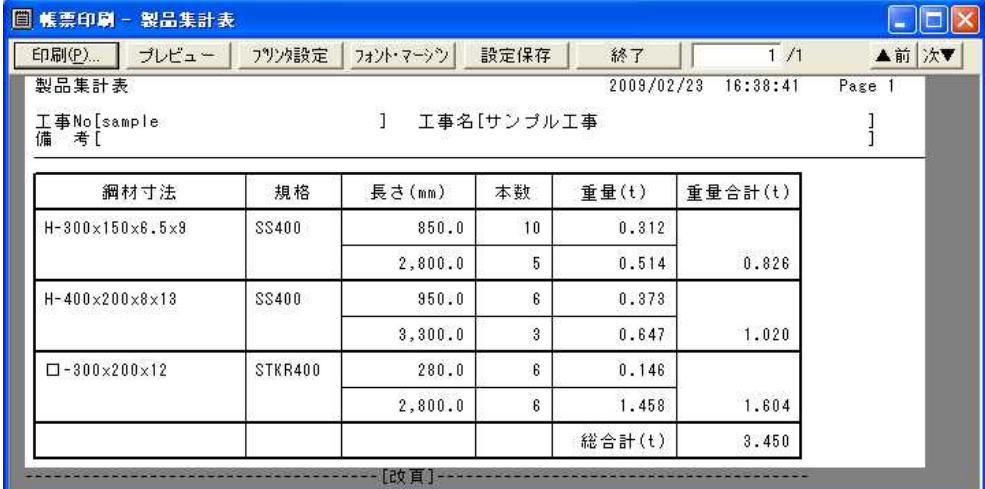

印刷する場合は 印刷 ボタンを押して下さい。

## G.ファイル出力

ファイル出力 ボタンを押すと下記の画面を表示します。 保存先とファイル名を指定してください。 ファイル名にページ番号を付け加えます。

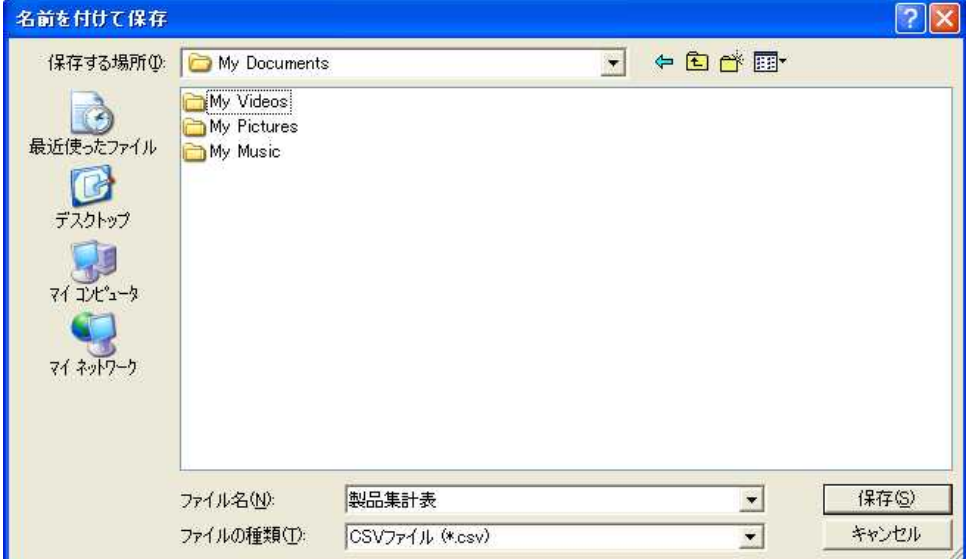

帳票はCSV形式で出力します。

## H. 閉じる

このボタンを押すと製品データ入力画面に戻ります。

## 5.鋼材名称画面

鋼材名称 ボタンを押すと下記の画面を表示します。

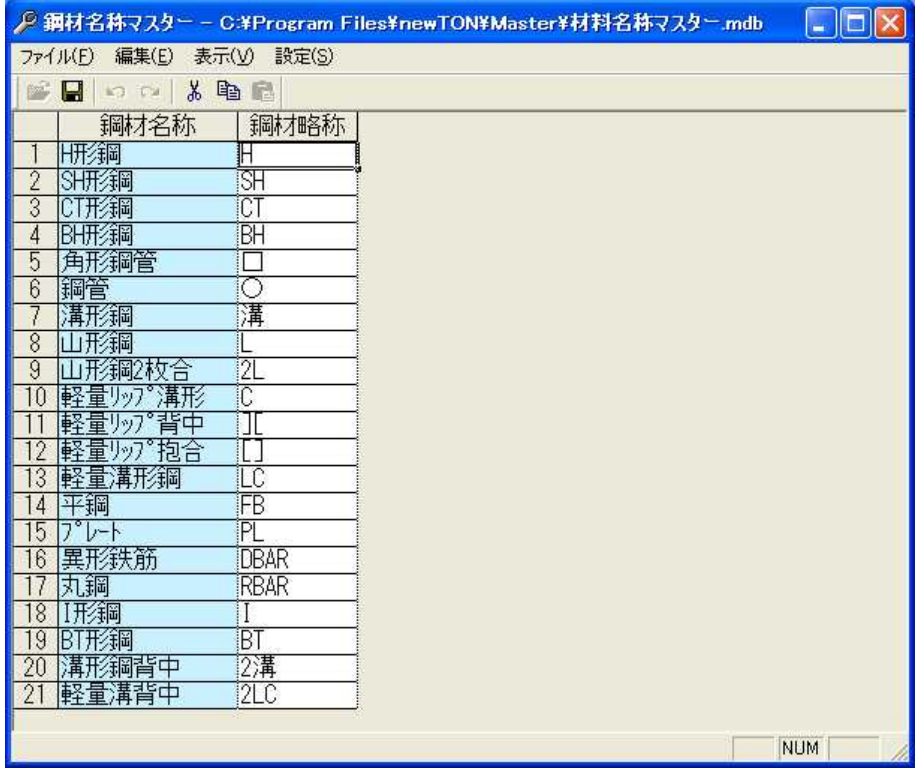

鋼材名称を編集し保存して下さい。

## 6.一般鋼材画面

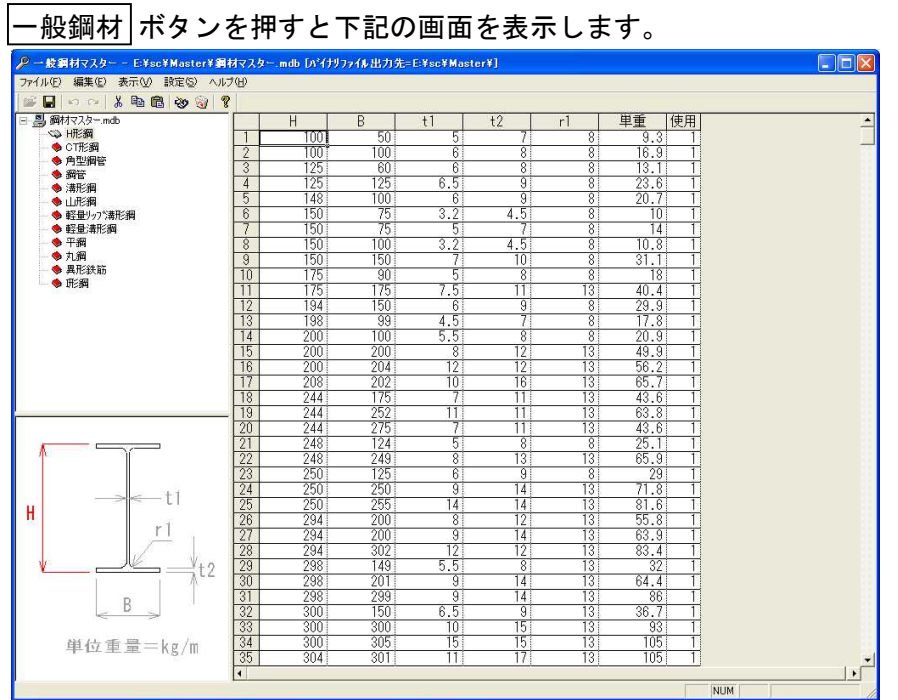

各鋼材のサイズを追加、編集、削除し保存して下さい。

## 7.規格名称画面

|<br>|規格名称| ボタンを押すと下記の画面を表示します。

| $\Box$ d $\Box$<br>♪ 規格名称マスター - E:¥sc¥Master¥規格マスター.mdb [バイナリファイル出力先=E:¥sc¥Master¥] |                                  |                                    |            |   |  |  |
|-------------------------------------------------------------------------------------|----------------------------------|------------------------------------|------------|---|--|--|
| ファイル(F) 編集(E) 表示(V) 設定(S) ヘルプ(H)                                                    |                                  |                                    |            |   |  |  |
| 画                                                                                   | $R$ 0 2 3 m $R$ ?                |                                    |            |   |  |  |
|                                                                                     | 規格名称                             | $\hat{\phantom{a}}$                | 規格使用鋼材名称   |   |  |  |
|                                                                                     | <b>SS400</b>                     |                                    | プレート       |   |  |  |
|                                                                                     | SM400A                           |                                    | H开线网       |   |  |  |
|                                                                                     | SM400B                           |                                    | 角形鋼管       |   |  |  |
|                                                                                     | SM400C                           |                                    | 鋼管         |   |  |  |
|                                                                                     | <b>SM490A</b>                    |                                    | 溝形鋼        |   |  |  |
| $\frac{2}{3}$                                                                       | <b>SM490B</b>                    |                                    | 山形鋼<br>平鋼  |   |  |  |
|                                                                                     | <b>SM490C</b>                    |                                    | 異形鉄筋       |   |  |  |
| $\frac{1}{\sqrt{2}}$                                                                | SN400A<br>SN400B                 |                                    | 丸鋼         |   |  |  |
| $\sqrt{10}$                                                                         | SN400C                           |                                    | I形鋼        |   |  |  |
| $\overline{\mathbf{u}}$                                                             | <b>SN490B</b>                    |                                    |            |   |  |  |
|                                                                                     | SN490C                           |                                    |            |   |  |  |
| $\frac{12}{13}$                                                                     | SSC400                           |                                    |            |   |  |  |
| $\sqrt{14}$                                                                         | STK400                           |                                    |            |   |  |  |
| $\frac{15}{16}$                                                                     | STKN400B                         |                                    |            |   |  |  |
|                                                                                     | STK490                           |                                    |            |   |  |  |
| $\overline{\mathbb{1}}$                                                             | STKN490B                         |                                    |            |   |  |  |
| 18                                                                                  | STKR400<br>STKR490               |                                    |            |   |  |  |
|                                                                                     | <b>BCR295</b>                    |                                    |            |   |  |  |
|                                                                                     | <b>BCP235</b>                    |                                    |            |   |  |  |
|                                                                                     | <b>BCP235C</b>                   |                                    |            |   |  |  |
|                                                                                     | <b>BCP325</b>                    |                                    |            |   |  |  |
|                                                                                     | BCP325C                          |                                    |            |   |  |  |
|                                                                                     | <b>BCP325T</b>                   |                                    |            |   |  |  |
| 192021223242526272829505132333455                                                   |                                  |                                    |            |   |  |  |
|                                                                                     | S <sub>10</sub>                  |                                    |            |   |  |  |
|                                                                                     | <b>SHTB</b><br>F <sub>10</sub> T |                                    |            |   |  |  |
|                                                                                     | F8T                              |                                    |            |   |  |  |
|                                                                                     | SNR400B                          |                                    |            |   |  |  |
|                                                                                     | SNR490B                          |                                    |            |   |  |  |
|                                                                                     | SR235                            |                                    |            |   |  |  |
|                                                                                     | SR395                            |                                    |            |   |  |  |
|                                                                                     | SPH-C                            |                                    |            |   |  |  |
| $\overline{36}$                                                                     |                                  | $\checkmark$                       |            |   |  |  |
|                                                                                     |                                  | 視格名称を入力して下さい。(略可:英数/記号/カタカナ/漢字 8桁) | <b>NUM</b> | h |  |  |

必要な規格文字を入力し保存して下さい。

## 8.鋼材別使用規格画面

## 鋼材別使用規格 ボタンを押すと下記の画面を表示します。

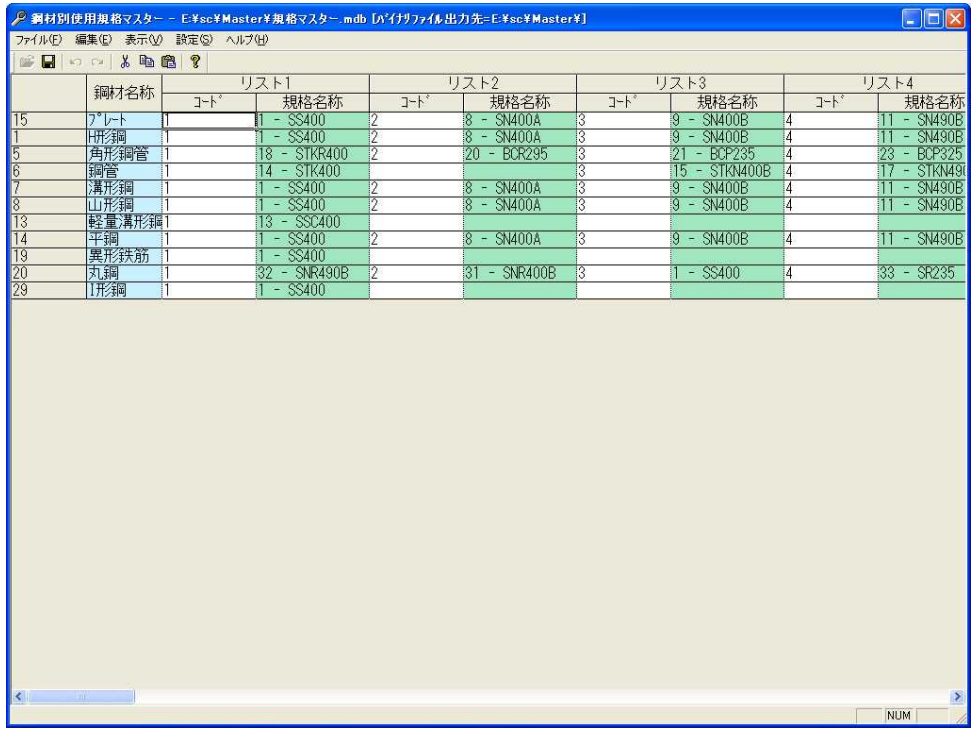

鋼材毎に使う規格を設定し保存して下さい。

## 9.部位名称画面

部位名称 ボタンを押すと下記の画面を表示します。

| ₽ 部位名称マスター − D:¥u¥sfxwin¥CalProje         |        |           |  |  |  |  |
|-------------------------------------------|--------|-----------|--|--|--|--|
| ファイル(E) 編集(E) 表示( <u>V</u> ) 設定(S) ヘルプ(H) |        |           |  |  |  |  |
| Ы                                         |        |           |  |  |  |  |
| <b>B  名称マスター.mdb</b>                      |        | 部位名       |  |  |  |  |
| - ◆ 部位名称(一般)<br>└ ◆ 部位名称(付帯・階段)           |        | 柱         |  |  |  |  |
|                                           | 2      | 74        |  |  |  |  |
|                                           | 3      | ラケット      |  |  |  |  |
|                                           | 4<br>5 | 間柱        |  |  |  |  |
|                                           | 6      | 湙         |  |  |  |  |
|                                           |        | 壁ブレース     |  |  |  |  |
|                                           | 8      | 床ブレース     |  |  |  |  |
|                                           | 9      |           |  |  |  |  |
|                                           | 10     | 胴縁        |  |  |  |  |
|                                           |        | 母喜        |  |  |  |  |
|                                           | 2      | ネコ<br>1全体 |  |  |  |  |
|                                           | 13     |           |  |  |  |  |
|                                           |        |           |  |  |  |  |

部位名称を設定し保存して下さい。

## 10.インポート

. 製品データ入力画面の [ファイル] - [インポート] を選択すると 下記の画面を表示します。

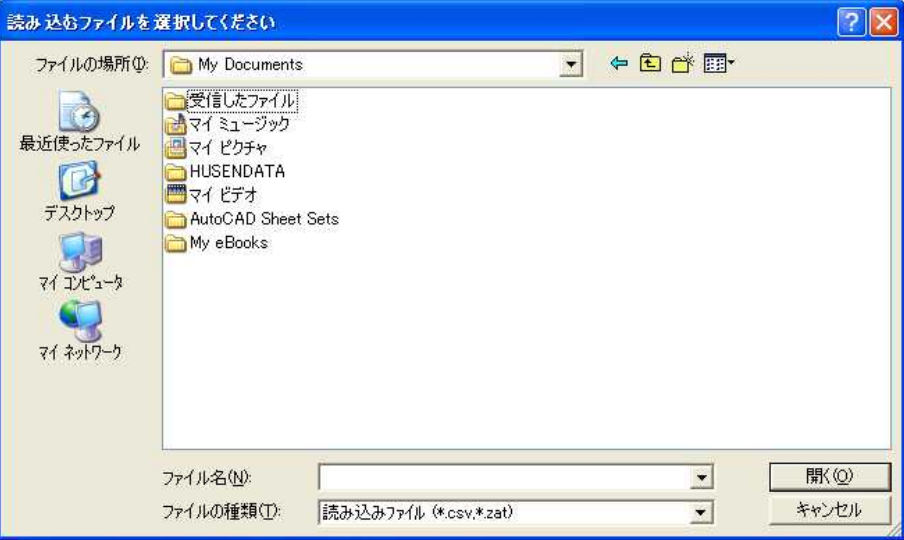

CSVと尺取虫データファイルが読み込み可能です。

②.CSVを選択すると下記のCSV取り込み画面を表示します。

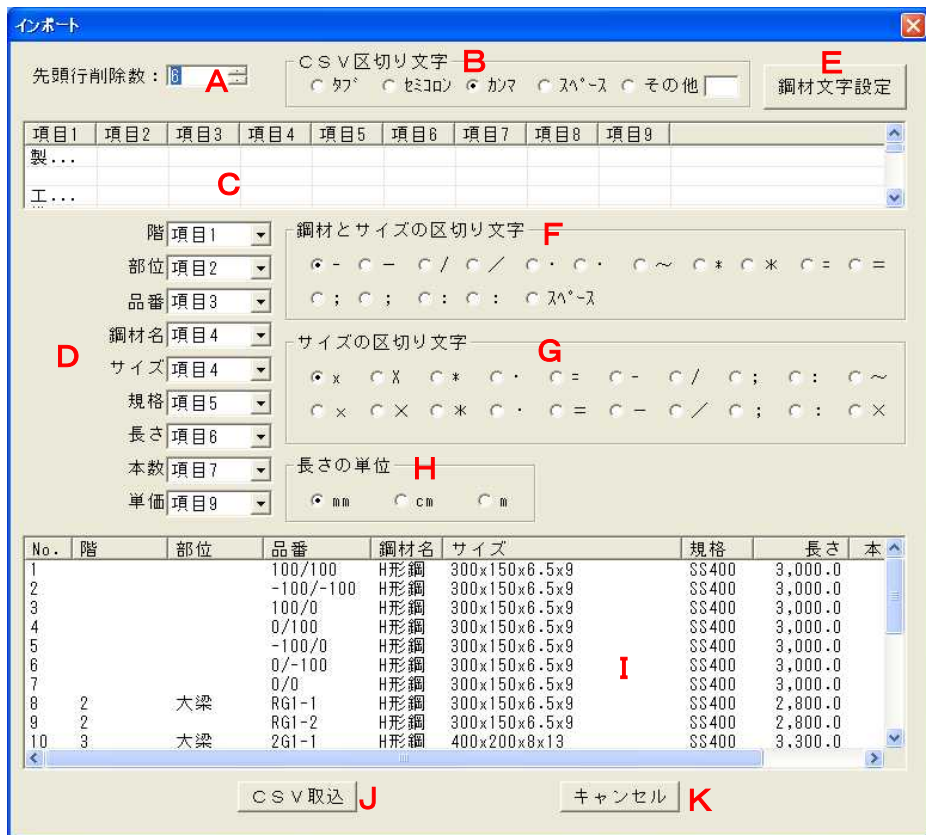

#### A.先頭行削除数

ファイルの読み飛ばす行数を入力します。 ファイルの先頭にタイトルがある場合に使用します。

#### B. CSV区切り文字

CSVファイルの列を区切っている文字を選択します。 一覧にない場合は「その他」を選択し横の項目へ区切り文字を入力して下さい。

#### C.ファイルリスト

CSV区切り文字により切り取った文字を列毎に表示します。

#### D.項目選択

各項目に対応するファイルリストの列を入力します。

#### E.鋼材文字設定

鋼材文字設定 ボタンを押すと下記の画面を表示します。

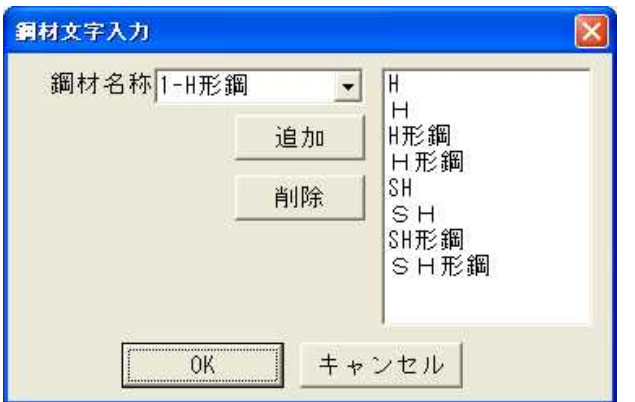

取り込む鋼材を選択しCSVファイル内にある文字列を 追加してください。

### F.鋼材とサイズの区切り文字

ファイルリストが「H-300x150x6.5x9」のように鋼材名とサイズが 分かれいない場合に使用します。

#### G.サイズの区切り文字

鋼材サイズを区切っている文字を選択します。

#### H.長さの単位

長さの単位を選択します。

#### I.取り込み情報リスト

取り込み対象の文字列を表示します。

J.CSV取込

CSV取込 ボタンで取り込み文字のチェックを行います。 エラーがある場合下記の様なメッセージが表示されます。 メッセージ 鋼材文字[A工区]から鋼材を判定出来ませんでした<br>正常データのみ取り込みますか?  $\mathcal{L}$ **EUROPE CONTROL** はい を押すとエラーの無い行のみ取りこみ、 いいえ を押した場合 CSV取り込み画面に戻ります。

(エラー行は行番号に"x"を赤表示します)

K.キャンセル

終了 ボタンで無条件に元との製品データ一覧画面に戻ります。

③.データを取り込みます。

ファイル読み込み中にリスト数を超える場合 下記のメッセージが表示され取り込みは行われません。

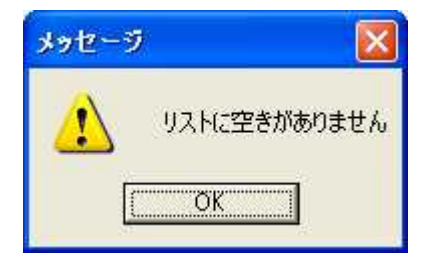